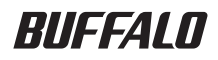

## USB MO

# **MO-CU2**

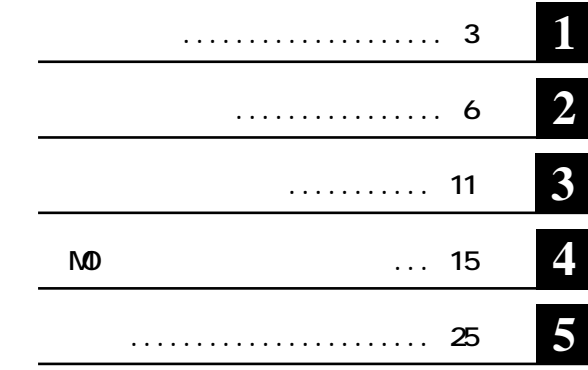

………. **△**注意

**ここ、 配次へ** 

#### **Microsoft Windows Millennium Edition WindowsMe Microsoft** Windows98 Second Edition Windows98SE

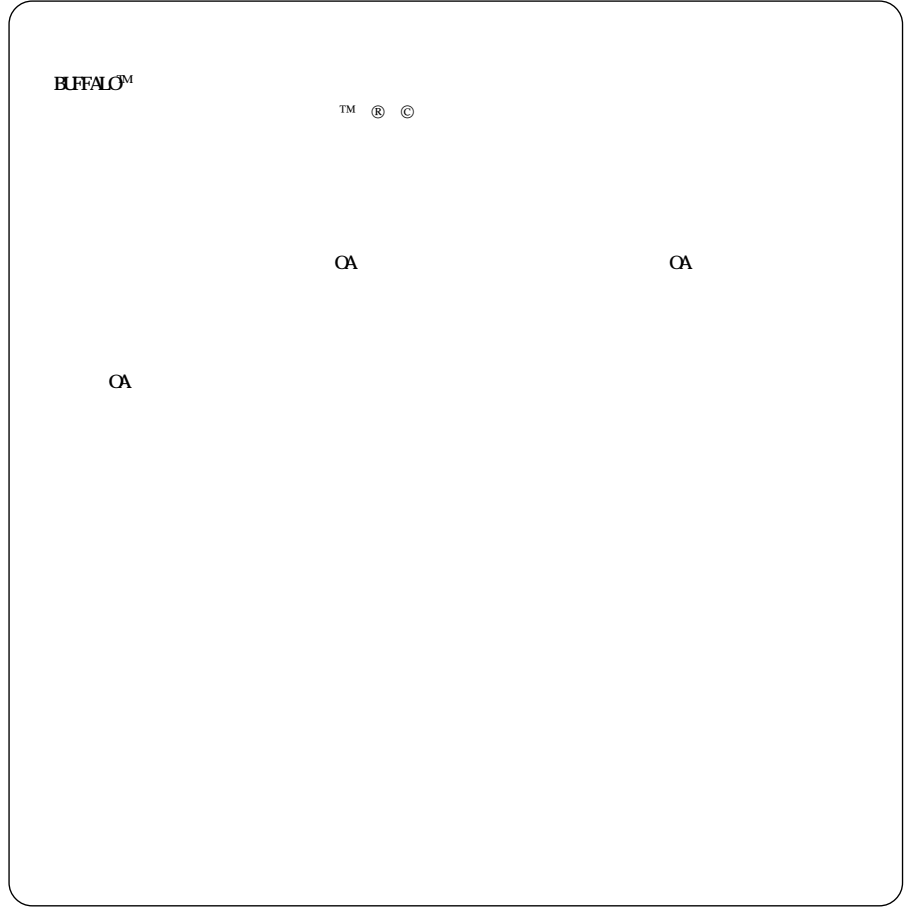

![](_page_2_Picture_11.jpeg)

![](_page_2_Picture_12.jpeg)

![](_page_2_Picture_13.jpeg)

![](_page_3_Picture_7.jpeg)

 $\overline{\phantom{a}}$ 

![](_page_3_Picture_8.jpeg)

![](_page_4_Picture_96.jpeg)

**USB** DOS/V (OADG) PC98-NX  **WindowsXP/Me(Millennium Edition)/98SE(Second Edition)/98/2000、**

**USB** *Macintosh* Mac OS 8.6/Mac OS 9.0.4 /Mac OS X 10.0.4

![](_page_5_Figure_0.jpeg)

![](_page_6_Figure_0.jpeg)

# **電源のON/OFF**

![](_page_6_Picture_112.jpeg)

 $\sqrt{3}$   $\sqrt{3}$   $\sqrt{3$ 

**1**

![](_page_7_Picture_0.jpeg)

### **Windows**

#### $\mathbf{H} \times \mathbf{H}$

![](_page_7_Picture_85.jpeg)

**セットアップのながれ**

## **Macintosh**

![](_page_7_Picture_86.jpeg)

![](_page_8_Picture_96.jpeg)

Windows98 Second Edition

**②メニューが表示されたら、[プロパテ (R)]をク します。**

![](_page_8_Picture_5.jpeg)

Windows98 System update http://windowsupdate.microsoft.com/

**2**

# **Windows**

[BUFFALO] MO

 $MD$  P17 M<sub>D</sub> P<sub>25</sub>

MO<br>
MOD WindowsMe/98SE/98

● 直  $\begin{picture}(20,10) \put(0,0){\line(1,0){10}} \put(15,0){\line(1,0){10}} \put(15,0){\line(1,0){10}} \put(15,0){\line(1,0){10}} \put(15,0){\line(1,0){10}} \put(15,0){\line(1,0){10}} \put(15,0){\line(1,0){10}} \put(15,0){\line(1,0){10}} \put(15,0){\line(1,0){10}} \put(15,0){\line(1,0){10}} \put(15,0){\line(1,0){10}} \put(15,0){\line(1$ 

WindowsXP/2000

**P27** アンインストーラ**【P32参照】**

![](_page_9_Picture_98.jpeg)

 $V$  ndows N $\Phi$ 

![](_page_9_Picture_99.jpeg)

# Macintosh

**M** acintosh

#### △注意

![](_page_10_Picture_103.jpeg)

**2 本製品付属のユーティリティCDをCD-ROMドライブにセッ します。**  $\triangle$ 注意 Mac OS 8.6/9

![](_page_10_Figure_5.jpeg)

![](_page_10_Figure_6.jpeg)

■メモ

![](_page_10_Figure_8.jpeg)

![](_page_10_Picture_9.jpeg)

さんではない。<br>スタンド(またはゴム足)<br>AC

**2**

![](_page_11_Figure_0.jpeg)

**8 ISB A USB** 

![](_page_11_Figure_2.jpeg)

![](_page_12_Picture_0.jpeg)

![](_page_12_Picture_93.jpeg)

**しかい** 

![](_page_12_Picture_2.jpeg)

![](_page_12_Picture_3.jpeg)

### **Macintosh**

![](_page_13_Picture_126.jpeg)

![](_page_13_Picture_127.jpeg)

![](_page_13_Picture_128.jpeg)

# **MD**

 $\mathbf{M}$ **D のイジェク ピンをイジェク ホールに差し込み、強制的にMOディスクを排出してください。**

#### △注意

**MOディスクを書き込み禁止にするとき MO**  $\mathbf{M}$  $\vec{\varsigma}$  $\overline{1}$  $\circ$ Ê  $\circ$  $\circ$ Ē

![](_page_15_Picture_100.jpeg)

## **Windows98SE/98、Macintosh**

**本製品からMOディスクを取り出した後、パソコンから本製品を取り外します。**

■<del>メモ</del>Windows98SE/98で<br>■ セイには、<sub>C</sub>のサイズの

and the control of the control of the control of the

**MO 本製品にセットした MO ディスクをフォーマットする方法を説明します。**  $N$ <sub>O</sub> $\Omega$ **フォーマット時の注意 4**

![](_page_16_Picture_113.jpeg)

![](_page_16_Picture_114.jpeg)

 $\bf M$ **D** 

![](_page_16_Picture_4.jpeg)

![](_page_17_Picture_58.jpeg)

![](_page_18_Picture_117.jpeg)

![](_page_19_Figure_0.jpeg)

## Mac OS 8.6/9

**Mac OS 8.6/9** Mac OS X

![](_page_19_Figure_3.jpeg)

## **2 MOディスクのアイコンが反転表示になっていることを確認し、[特別][ディスクの初**

![](_page_19_Picture_90.jpeg)

![](_page_19_Picture_6.jpeg)

![](_page_20_Figure_0.jpeg)

![](_page_20_Figure_1.jpeg)

**4 フォーマットするMOメディアを挿入します。**

![](_page_20_Figure_3.jpeg)

**4**

 $\overline{a}$ 

![](_page_21_Figure_0.jpeg)

MO **Disk Utility** 

## **Mac OS X 10.1**

![](_page_22_Picture_87.jpeg)

**MOディスクをMac OS 8.6/9、Mac OS Xで併用する場合は、Mac OS 8.6/9でディスクをフォーマッ**

- **1 Macintosh HD**
- 2 [Applications] [Utilities]

![](_page_22_Figure_5.jpeg)

**4 フォーマットするMOディスクを挿入します。**

![](_page_22_Figure_7.jpeg)

![](_page_22_Figure_8.jpeg)

![](_page_22_Picture_9.jpeg)

**4**

![](_page_23_Figure_0.jpeg)

![](_page_23_Figure_1.jpeg)

**Mac OS Mac OS 8.1 Mac OS Mac OS 8.1** 

**Unixファイルシステム 使用しないでください。**

![](_page_23_Figure_4.jpeg)

# **Mac OS X 10.2**

**Mac OS X** 

**5**

![](_page_24_Picture_95.jpeg)

![](_page_24_Figure_3.jpeg)

アィスクユーティリティ 1ディスク と 0 ボリューム が選択されました 「情報 | First Aid | 消去 | パーティション | RAID | 149.05 GB Macintosh HD NO\_NAME ディスクの説明: BUFFALO 全体のサイズ: 606.16 MB (635,600,896 パイト) 接続バス: USB 接続 ID: 不明 ディスク書き込み状況: 読み込み/書き込み ● 変更できないようにするにはカギをクリックします。

![](_page_25_Picture_0.jpeg)

![](_page_25_Figure_1.jpeg)

**MOディスクがフォーマッ されます。フォーマットが終わったら「ディスクユーティリティ」は終了**

**コピー手順**

![](_page_26_Picture_116.jpeg)

![](_page_26_Figure_2.jpeg)

#### ■メモ

![](_page_27_Picture_148.jpeg)

**3 コピー元の MOディスクを本製品にセッ します。**

![](_page_27_Picture_3.jpeg)

**3 コピー先の MOディスクを本製品にセッ します。** コピー先ディスクを挿入<br>して下さい。 **自動的にMOディスクが検出され、 イルがコピーされます。** $\epsilon$  $-500$ 

![](_page_27_Picture_5.jpeg)

 $\mathsf{M}0$ 

 $\mathbb{Z}$  to  $\mathbb{Z}$  to  $\mathbb{$ 

![](_page_28_Picture_90.jpeg)

![](_page_28_Figure_1.jpeg)

![](_page_28_Figure_2.jpeg)

![](_page_28_Figure_3.jpeg)

![](_page_29_Figure_0.jpeg)

![](_page_29_Figure_1.jpeg)

![](_page_29_Picture_90.jpeg)

#### ゴメモ

![](_page_29_Figure_4.jpeg)

## **コニカ サウンドピクチャーディスク SE お試し版 について(WindowsXP/2000/Me/98SE)**

**SE はんかい サウンドピクチャーディスク SE** 

**SE** お話し お話し きんこうかん エクチャーディング あまい しんきょう しんきょう しんきょう しんきょう しんきょう しんきょう しんきょう しんきょう しんきょう

![](_page_30_Picture_3.jpeg)

![](_page_30_Picture_146.jpeg)

△注意

ールサウンド<mark>SE</mark> お試し版】<br>「コミカ サウンドピクチャーディスク SE

**簡単セッ アップから[コニカ サウン ピクチャーディスクSE お試し版のインス ール]を選択し、開始をク**

![](_page_31_Picture_93.jpeg)

**5. その他**

**電話番号:0120-201-990 E-mail:info@konica-lab.net** https://www.konica-lab.net/

![](_page_32_Picture_2.jpeg)

![](_page_32_Picture_86.jpeg)

**簡単セッ アップから[コニカ オンライ ラボ工房のインス ール]を選択し、開始をク してください。**

■メモ

[HELP]

# **Windows 1 [スタート] (すべての)プログラム]-[BUFFALO]-[MO ユーティリティ] 「アンイ 2 以降は画面の指示に従って操作します。 Macintosh**  $1$  **c**  $\infty$   $\infty$   $\infty$   $\infty$ **2 「処理を選択して下さい。 というメッセージが表示されたら、[アンインストール]をクリ 3 「アンインストール完了後に再起動しますがよろしいですか。 というメッセージが表示 4 「アンインストールに成功しました。 というメッセージが表示されたら、[再起動]をクリ**

**ユーティリティのアンインストール**

![](_page_34_Picture_79.jpeg)

![](_page_35_Picture_69.jpeg)

![](_page_35_Picture_70.jpeg)

![](_page_36_Picture_83.jpeg)

#### **Macintosh MO**

![](_page_37_Picture_137.jpeg)

![](_page_38_Picture_84.jpeg)

![](_page_39_Picture_33.jpeg)

MD-CU<sub>2</sub>

![](_page_41_Picture_1.jpeg)